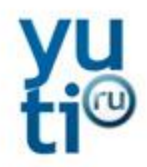

# ИНТЕРНЕТ-МАГАЗИН ДИЛЕРА SKODA, ИНТЕГРИРОВАННЫЙ С «SKODA ACCESSORIES»

ИНСТРУКЦИЯ ПО ИСПОЛЬЗОВАНИЮ АДМИНИСТРАТИВНОГО РАЗДЕЛА

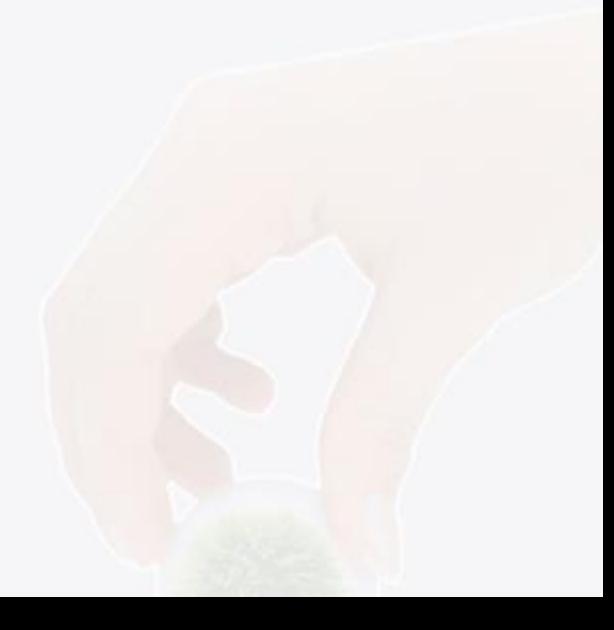

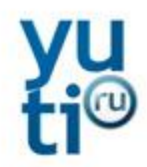

# Содержание

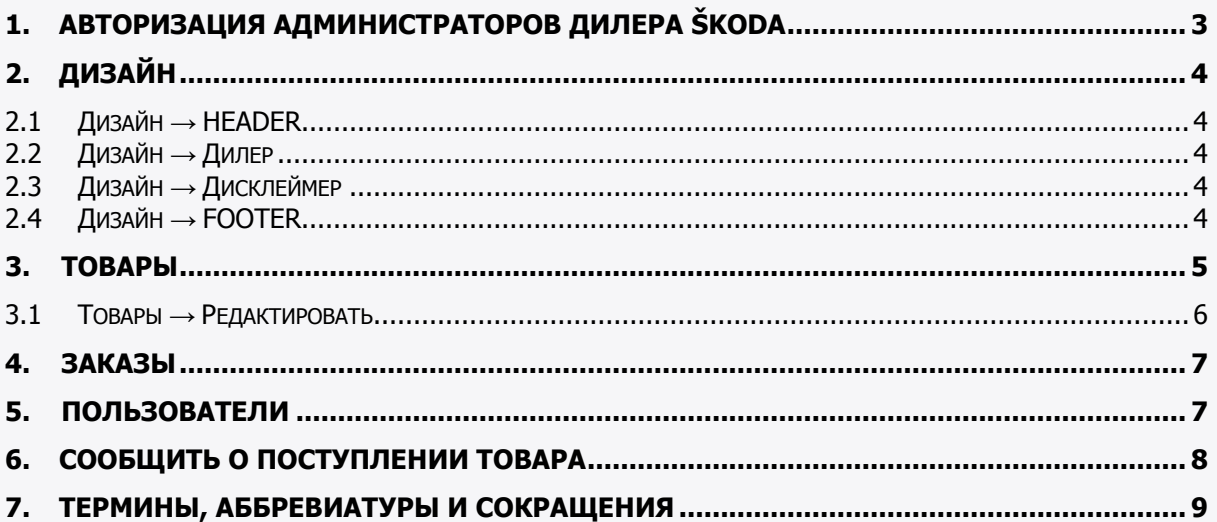

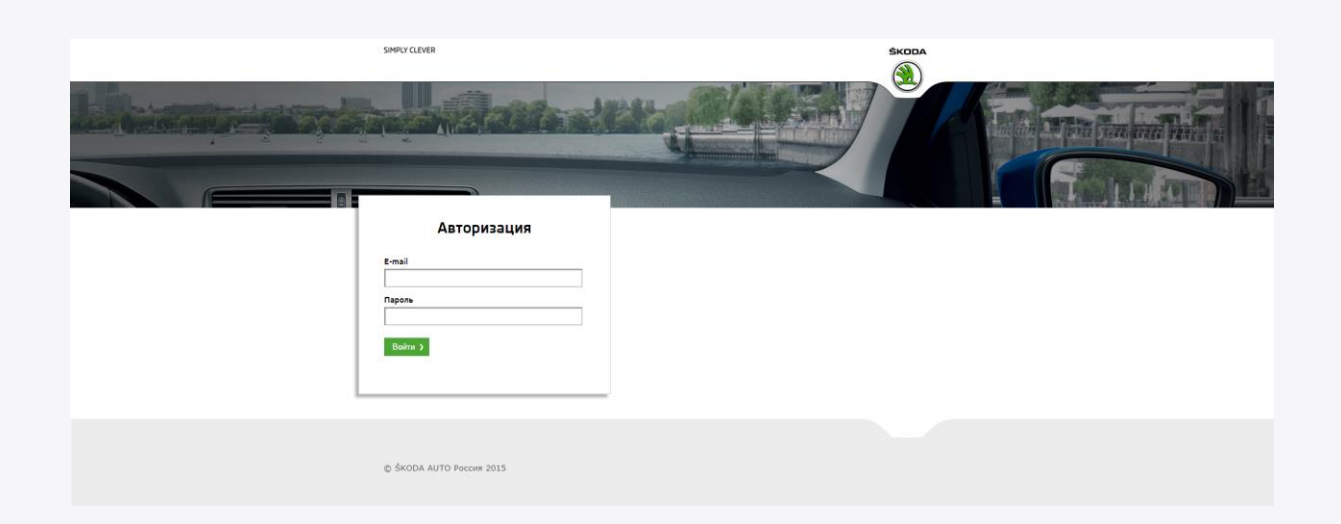

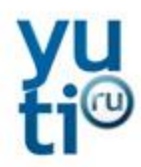

### **1. Авторизация администраторов дилера ŠKODA**

Для входа в систему управления интернет магазина дилера ŠKODA используйте логин и пароль, предоставленные импортером. Вход может быть осуществлен как с Пользовательского, так и с Административного интерфейса.

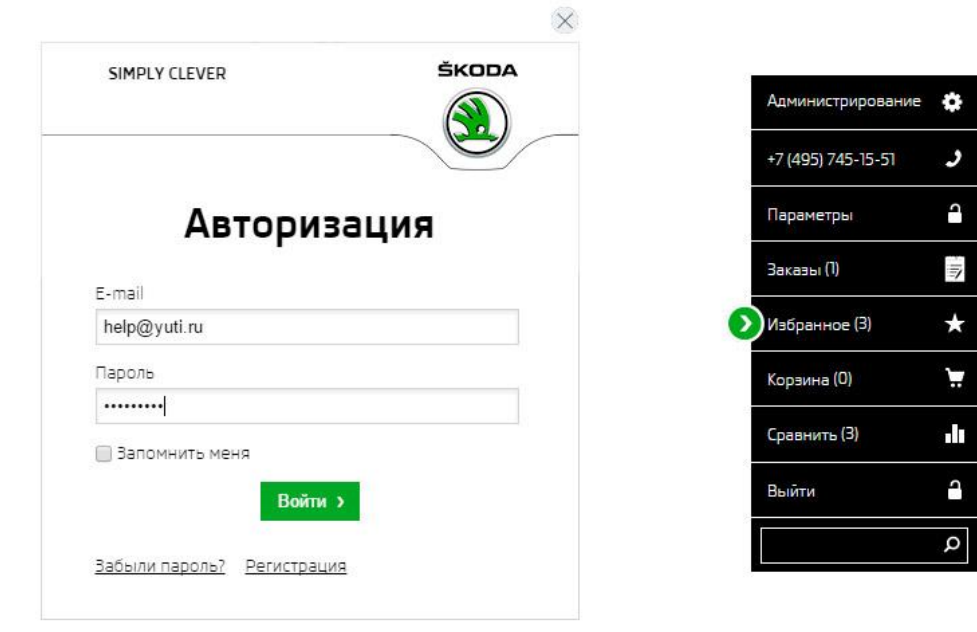

После входа в систему отображается «ТОП 5 товаров» и меню разделов (Дизайн, Товары, Заказы, Сообщить о поступлении, Пользователи).

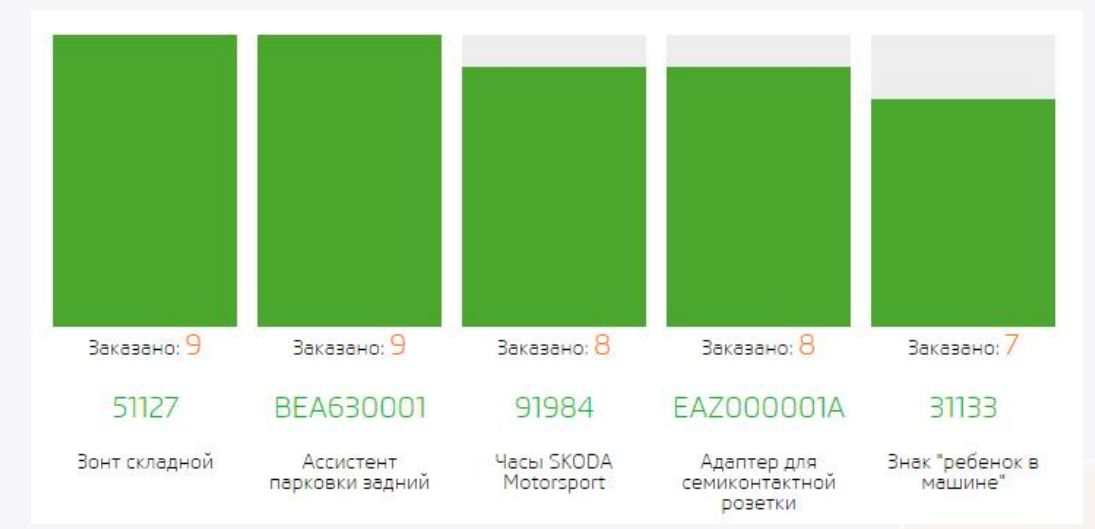

В разделе «ТОП 5 товаров» можно выбрать временной период, за который будет отображаться ТОП 5 товаров. Для этого нажмите на «Выбрать период», после этого отобразятся календари.

Необходимо выбрать начальную и конечную дату, подтвердить нажав на «Ок».

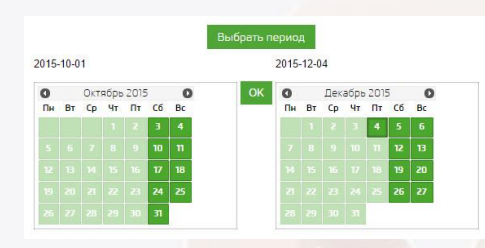

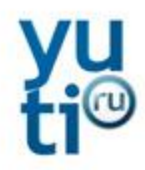

## **2. Дизайн**

В разделе дизайн изменяются элементы, относящиеся к бренду дилера и графические элементы Web-ресурса.

#### Дизайн *→* HEADER

В данном разделе Вы можете изменять основное изображение Веб-сайта или использовать по умолчанию стандартную анимацию с основного ресурса.

Рекомендуемые размеры изображения: 1000x480px.

Максимальные размеры изображения: Ширина 1000px, Высота от 200px до 557px.

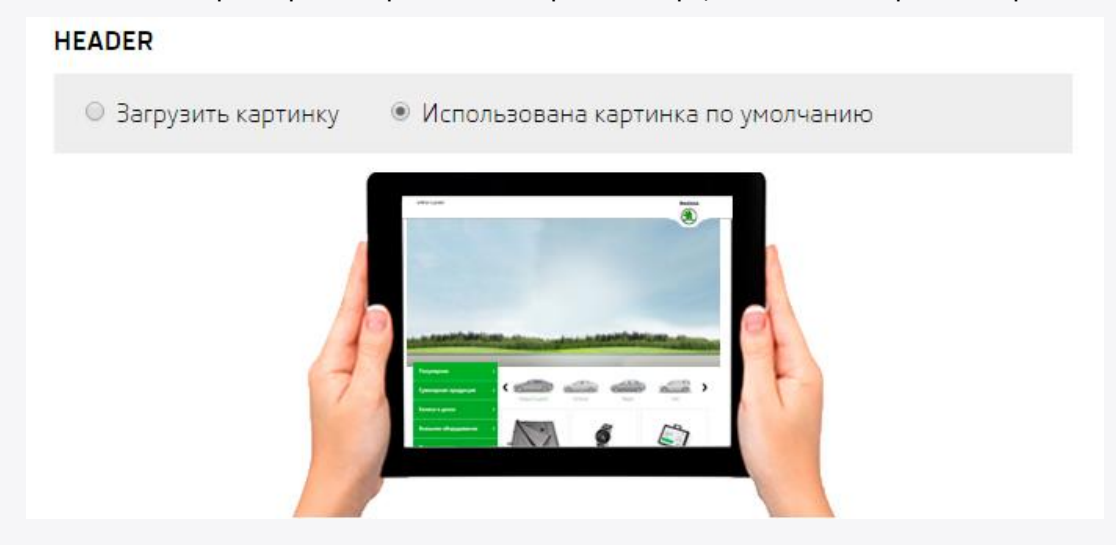

#### Дизайн *→* Дилер

В данной категории раздела Вы можете изменять данные дилера для Web-ресурса:

- Наименование (отображается как наименование дилера);
- Сайт (является ссылкой на основной Веб-сайт дилера);
- Заголовок (отображается в шапке Веб-сайта пользовательского интерфейса);
- Телефон (отображается как телефон дилера);
- E-mail (отображается как E-mail дилера, является почтой для уведомлений);
- Часы работы (отображается как время работы дилера);
- Адрес (отображается как адрес дилера).

#### Дизайн *→* Дисклеймер

Данный раздел отображает дисклеймер на Web-ресурсе, красным цветом отмечены текущие данные дилера (телефон и E-mail для связи), и актуальную дату розничной цены с НДС основного Web-ресурса ŠKODA Accessories.

#### Дизайн *→* FOOTER

Отображает текущие элементы в подвале Веб-сайта.

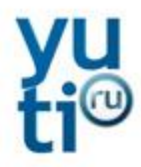

### **3. Товары**

Данный раздел служит для работы с товарами Web-ресурса.

Вы можете загрузить базу товаров с основного Web-ресурса ŠKODA Accessories, осуществлять редактирование товаров.

Для удобства возможно сортировать товары по категориям и моделям, осуществлять поиск товаров по артикулу, наименованию и описанию.

Возможность загрузки товаров с основного Web-ресурса имеется как с очисткой всех данных, так и сохранением изменений, сделанных в товарах.

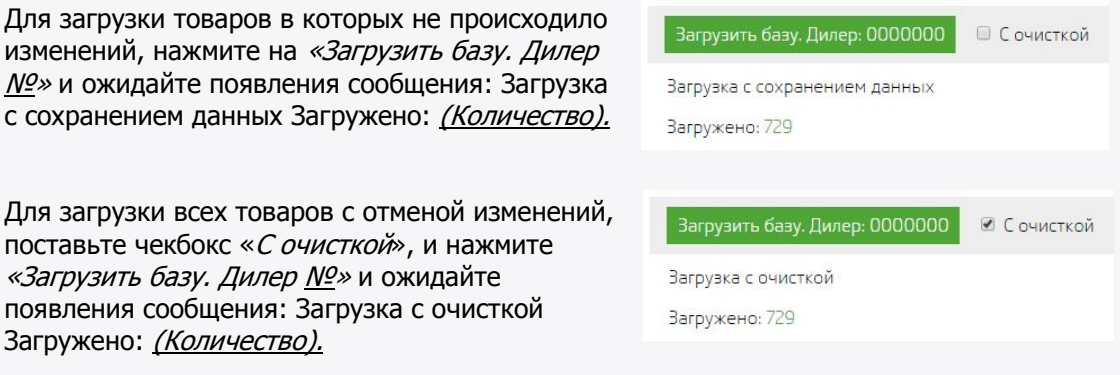

Внимание! При данной операции все изменения товаров безвозвратно утрачиваются!

Для обновления всех цен в товарах, поставьте чекбокс «Все цены», и нажмите «Загрузить базу. *Дилер №»* и ожидайте появления сообщения: Загрузка с сохранением данных Обновление цен Загружено: (Количество).

Для обновления всего наличия товаров, поставьте чекбокс «Всё наличие», и нажмите «Загрузить базу. Дилер №» и ожидайте появления сообщения: Загрузка с сохранением данных Обновление количества Загружено: (Количество).

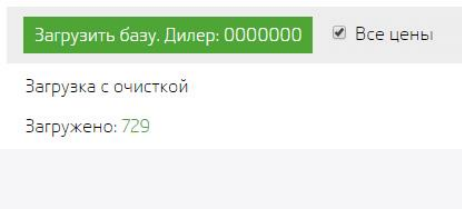

Загрузить базу. Дилер: 0000000 **8** Всё наличие

Загрузка с очисткой Загружено: 729

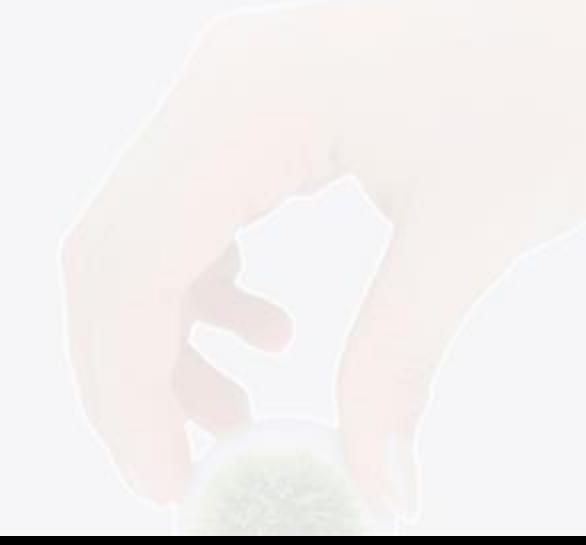

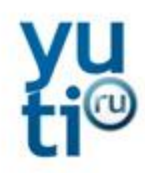

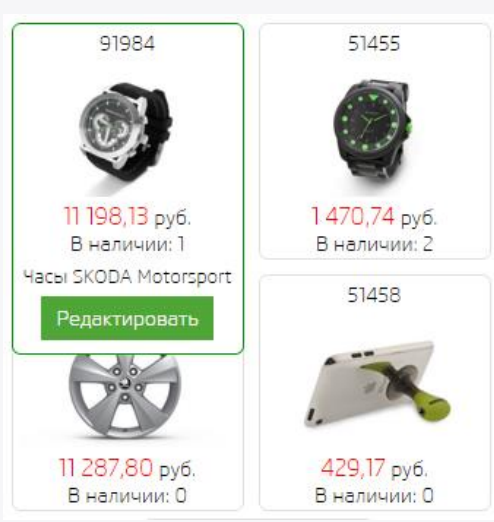

Для перехода в редактирование наведите курсор на товар и нажмите «Редактировать» или нажмите на изображение товара.

В данном разделе Вы можете изменять изображение товаров, их количество и описание. Также Вы можете скрыть товар с Веб-сайта, поставив галочку в чекбокс «Не показывать».

Загрузка изображений имеет ограничение по количеству, типу, размеру и разрешению изображения (рекомендуется использовать белый фон, вес не более 500Kb., разрешение не более 1024x728px и формат .jpg ).

В случае загрузки большого изображения по разрешению и размеру, оно будет автоматически уменьшено до рекомендуемых параметров.

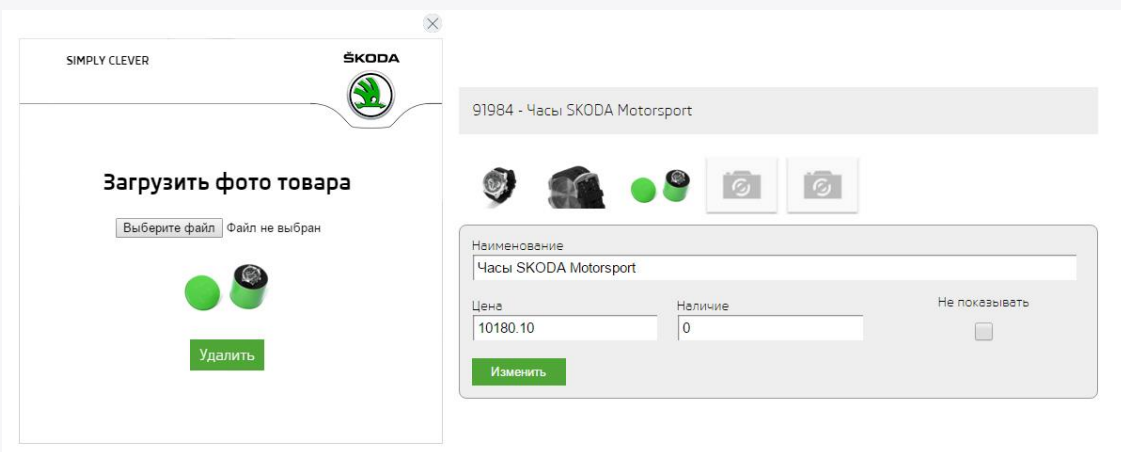

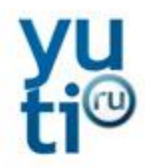

### **4. Заказы**

Данный раздел отображает заказы зарегистрированных пользователей.

Вы можете посмотреть/выполнить «Активные заказы», или посмотреть «Выполненные заказы» или «Отмененные заказы».

Для завершения заказа (переход заказа в «Выполненные заказы») нажмите кнопку «Завершить».

Для отмены заказа нажмите пиктограмму **\*** «Отменить».

- Активные заказы (1)
- © Отмененные заказы (6)
- Выполненные заказы (3)

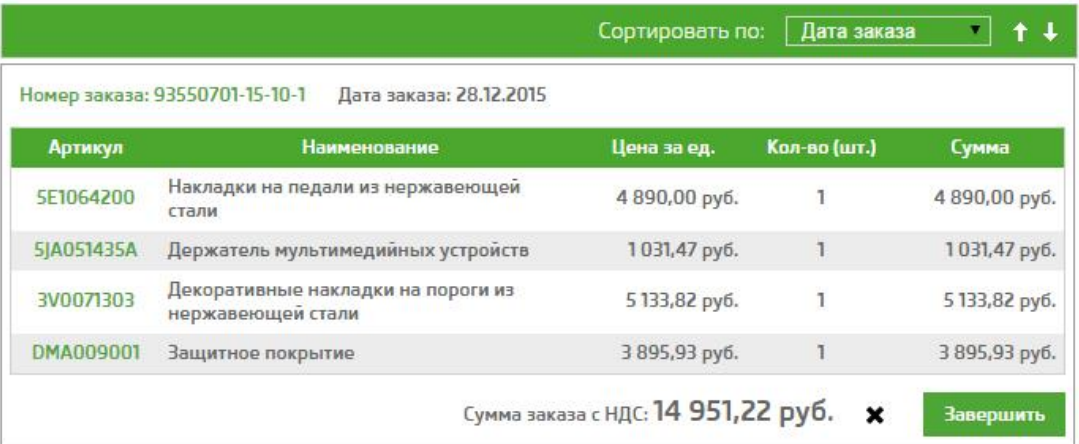

### **5. Пользователи**

Данный раздел отображает зарегистрированных пользователей, оформлявших заказы у дилера через Web-ресурс.

Также присутствует форма для более удобного поиска пользователей.

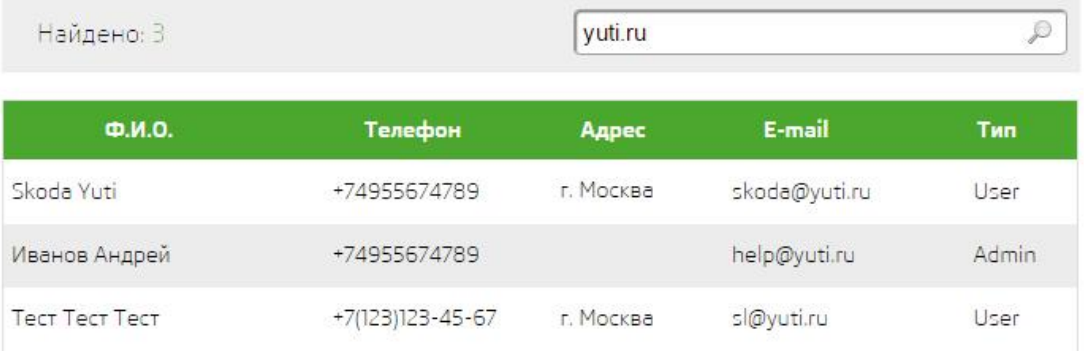

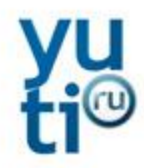

### **6. Сообщить о поступлении товара**

Данный раздел отображает запросы пользователей по отсутствующим товарам у дилера.

Вы можете посмотреть контактные данные и Ф.И.О пользователя, а также информацию о интересующем его товаре.

При нажатии на E-mail или пиктограмму  $\blacksquare$  появляется форма связи с клиентом.

Для завершения запроса нажмите пиктограмму «Завершить» (перевод заказа в статус "Выполнено").

Для отмены заказа нажмите пиктограмму **\*** «Отменить».

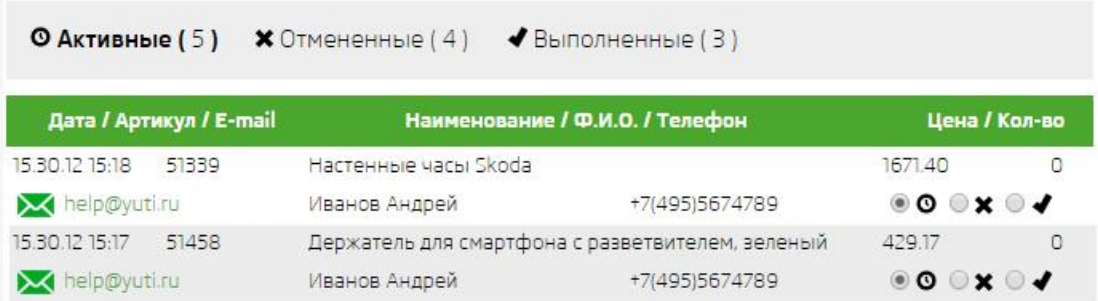

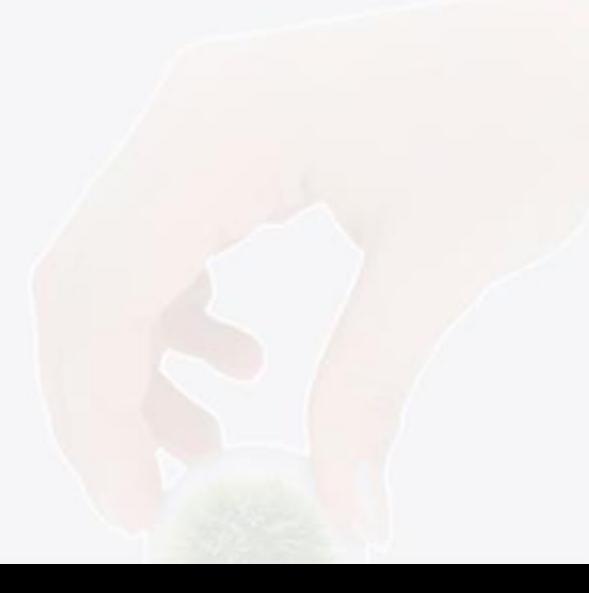

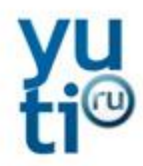

# **Термины, аббревиатуры и сокращения**

В документе используются следующие термины, аббревиатуры и сокращения:

Термины, аббревиатуры и сокращения

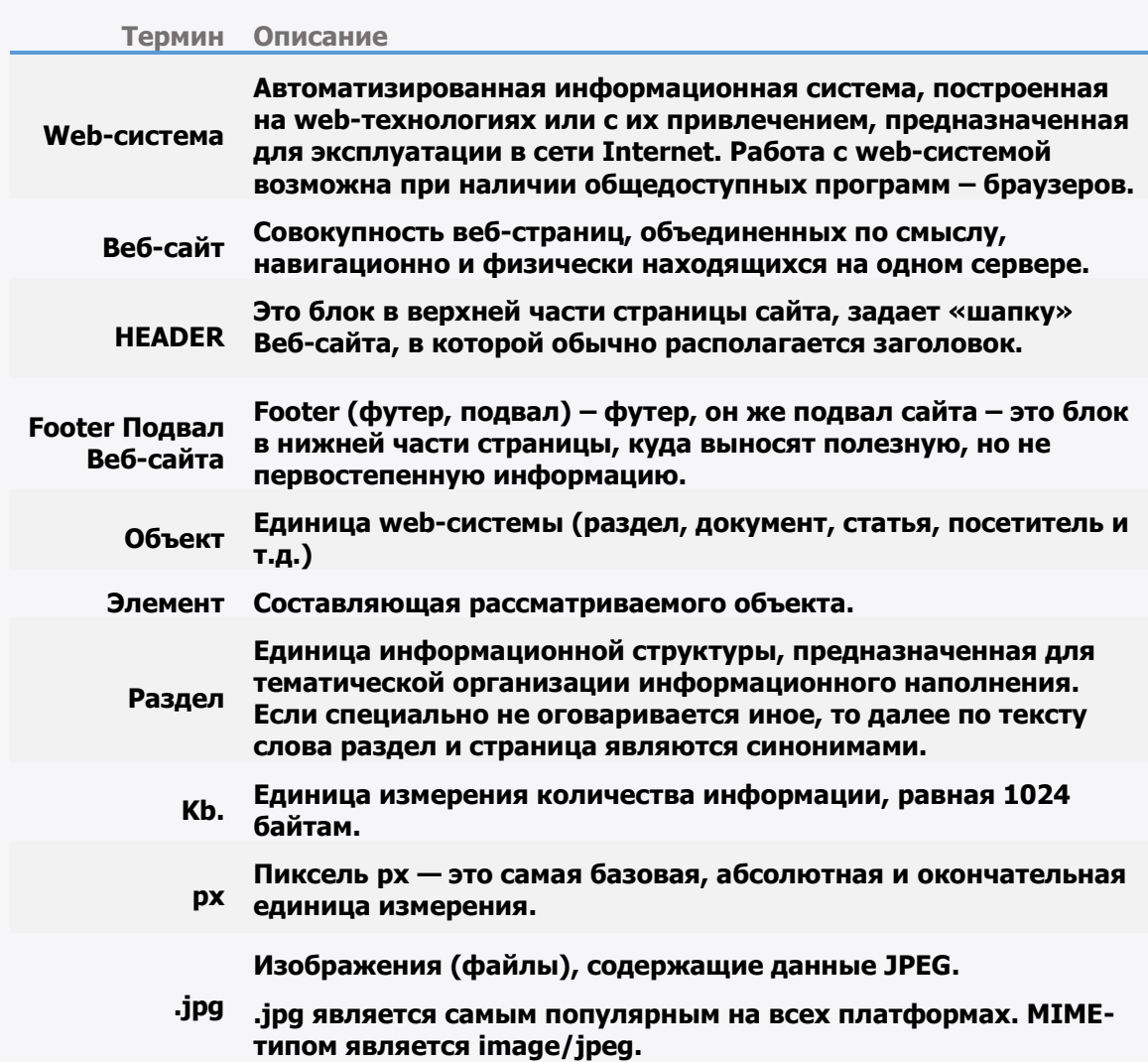

9